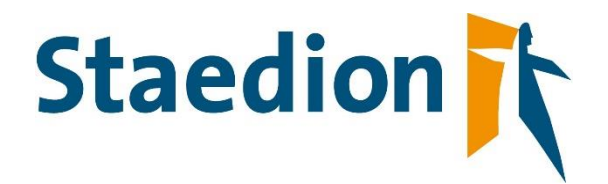

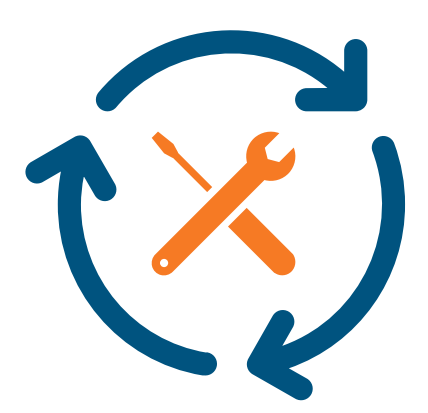

**Procesafspraken**

**Leveranciersportaal**

Staedion | Vastgoed Maart 2023 Versie 4.0

# Inhoud

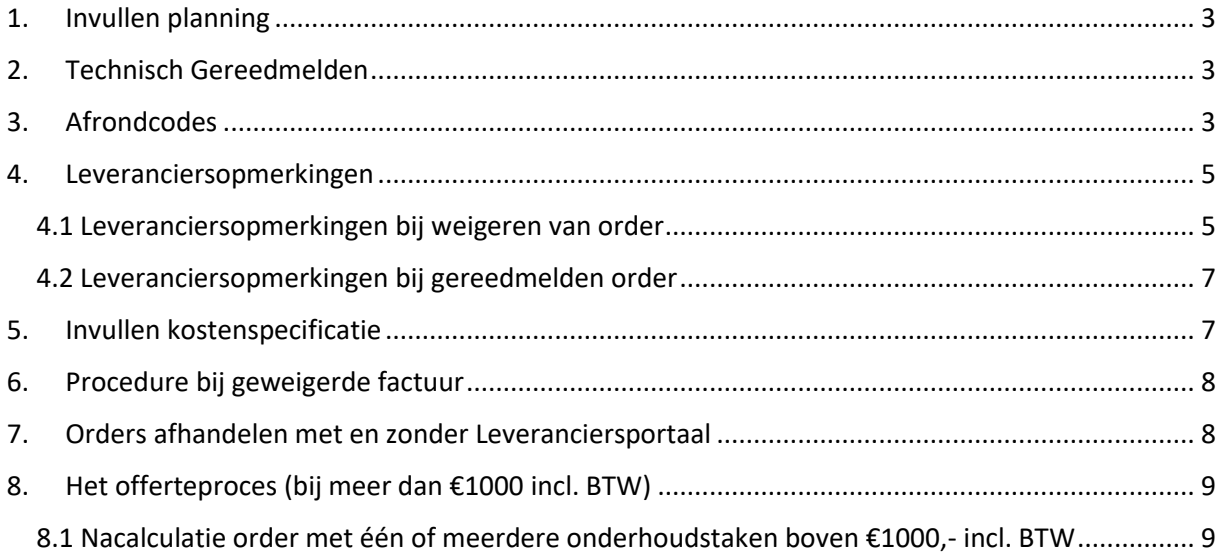

In het Leveranciersportaal kunt u offertes, orders en facturen administratief afhandelen. Dit geldt voor zowel dagelijks onderhoud als voor mutatie onderhoud. Daarnaast is het verloop van de order overzichtelijk te zien en bij te houden.

In dit proces zijn er een aantal belangrijke aandachtspunten waar rekening mee gehouden moet worden. In dit document worden deze procesafspraken vastgelegd om een uniforme werkwijze te handhaven.

### <span id="page-2-0"></span>1. Invullen planning

De planning moet worden ingevuld conform de bloktijden die ook door Staedion worden gebruikt. De bloktijden zijn als volgt:

- 08:00 uur 10:00 uur
- 10:00 uur 12:00 uur
- $12:30$  uur 14:30 uur
- 14:30 uur 17:00 uur

Deze tijden geven aan in welk tijdsbestek de monteur bij de huurder aankomt. Het inplannen van afspraken volgens de bloktijden is verplicht. Deze informatie is ook zichtbaar in het klantportaal. Staedion gebruikt deze informatie om haar huurders te informeren/reminderen aan de afspraak (bv via SMS).

Mutatie - In het geval van mutatieonderhoud moet de planning ook worden ingevuld; het betreft in dat geval de datum waarop de werkzaamheden starten (standaard kan de bloktijd 08:00 uur – 10:00 uur worden gebruikt bij de registratie).

### <span id="page-2-1"></span>2. Technisch Gereedmelden

Als de werkzaamheden zijn uitgevoerd moet de onderhoudsorder in het Leveranciersportaal worden gereedgemeld. De gereedmelding in het portaal moet binnen 24 uur na afronden werkzaamheden zijn uitgevoerd.

Mutatie - In het geval van mutatieonderhoud kunnen de onderhoudorders (technisch) gereed worden gemeld in het leveranciersportaal nadat de (gezamenlijke) oplevering heeft plaatsgevonden.

### <span id="page-2-2"></span>3. Afrondcodes

Nadat een order Technisch Gereed is gemeld, moet er een Afrondcode worden gekozen.

Hiermee wordt geborgd dat de KCM-klanttevredenheidsenquete alleen wordt verzonden als het probleem van de klant volledig is opgelost.

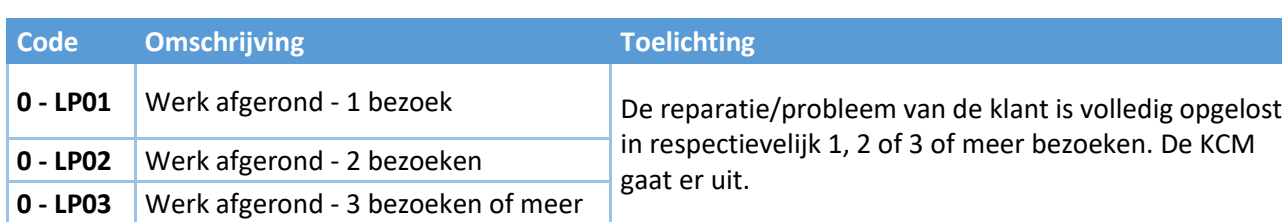

Gebruik de volgende Afrondcodes in de volgende situaties:

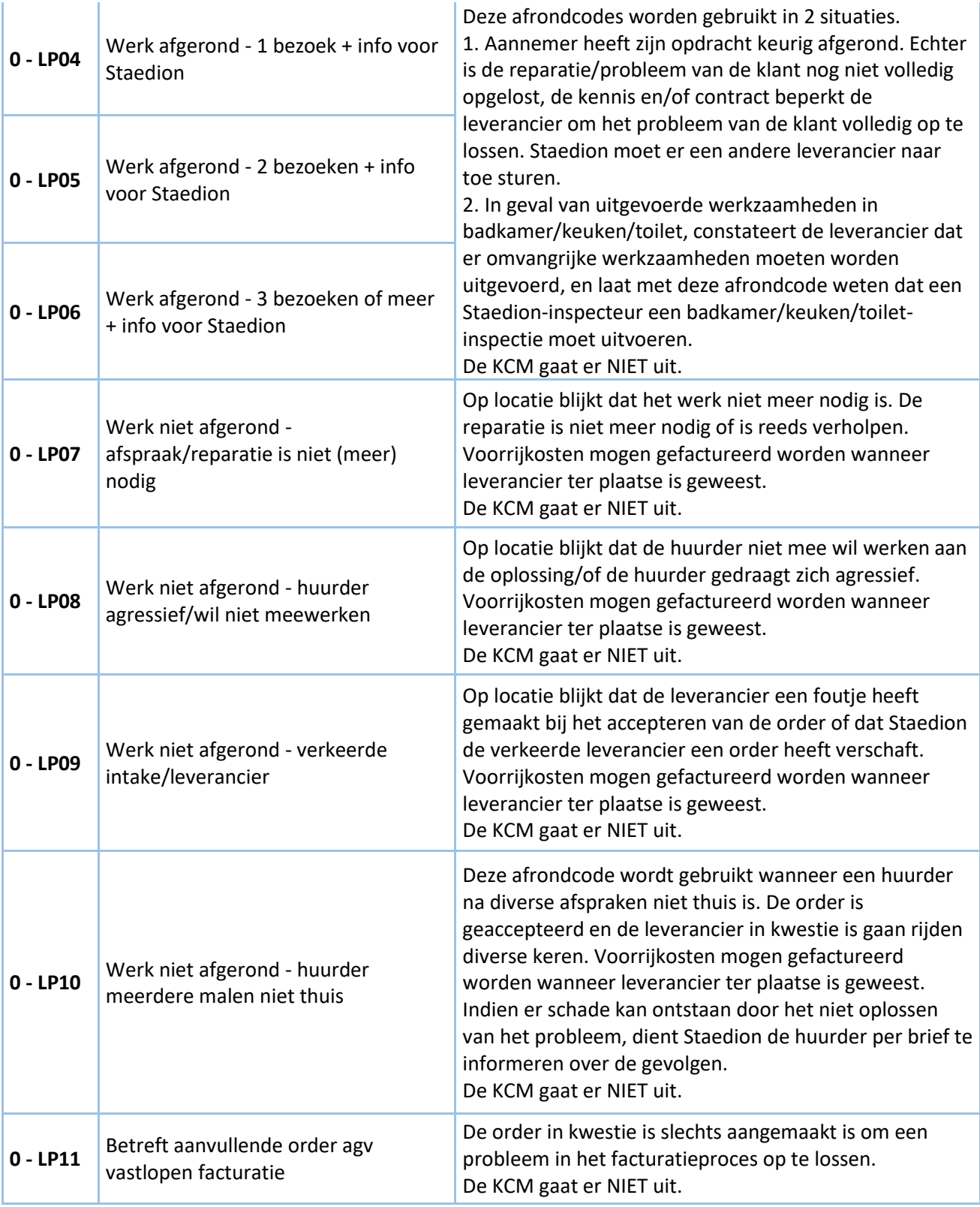

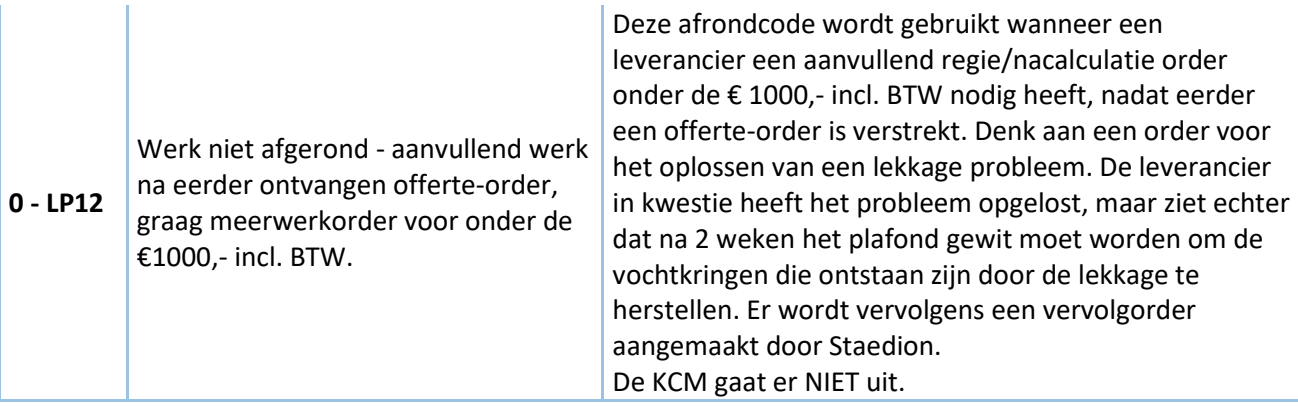

### <span id="page-4-0"></span>4. Leveranciersopmerkingen

Met de functie Leveranciersopmerkingen kunt u additionele informatie toevoegen aan een order in een vrije tekstveld. Er zijn 2 scenario's waarbij dit veld gebruikt dient te worden:

- 1. Voor het weigeren van de order
- 2. Na het Technisch gereedmelden van de order

### <span id="page-4-1"></span>4.1 Leveranciersopmerkingen bij weigeren van order

Voordat een order geweigerd wordt moet er in de Leveranciersopmerkingen een toelichting worden gegeven waarom de order niet uitgevoerd kan worden.

Nadat dit gedaan is kan de order geweigerd worden en moet daaropvolgend een weigerreden worden opgegeven.

Hieronder ziet u de lijst met weigerreden en de toelichting wanneer deze gebruikt moeten worden.

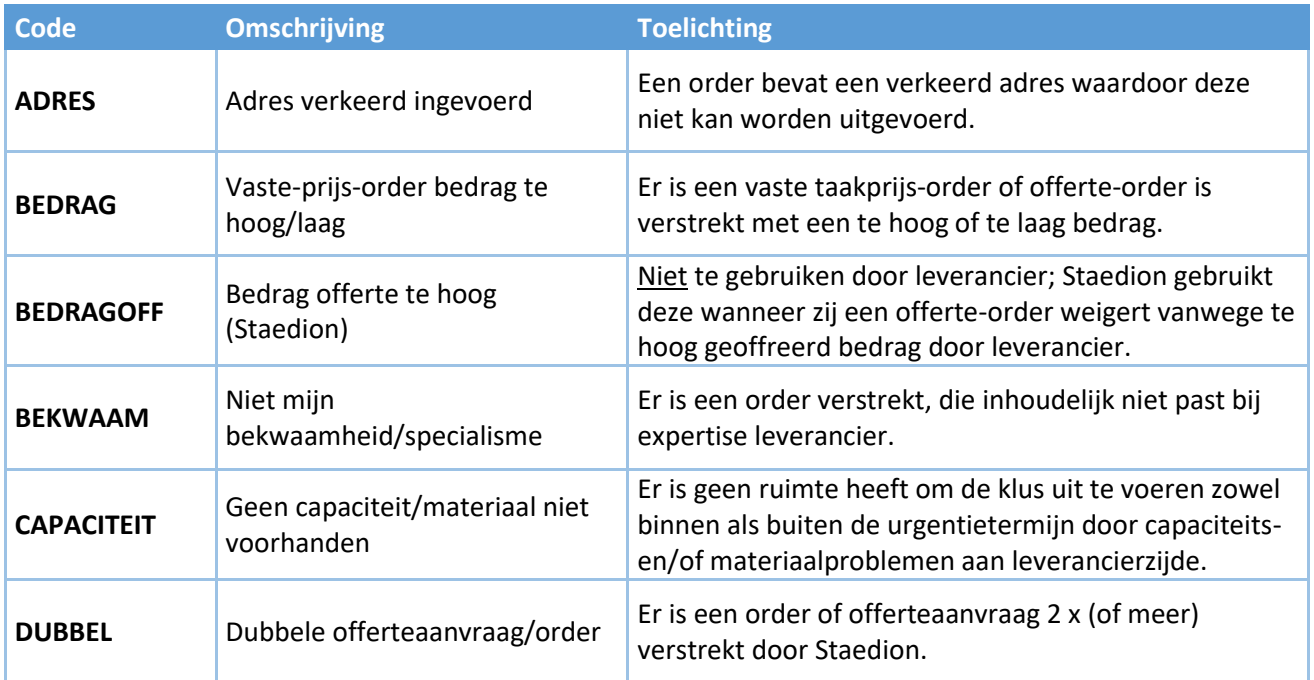

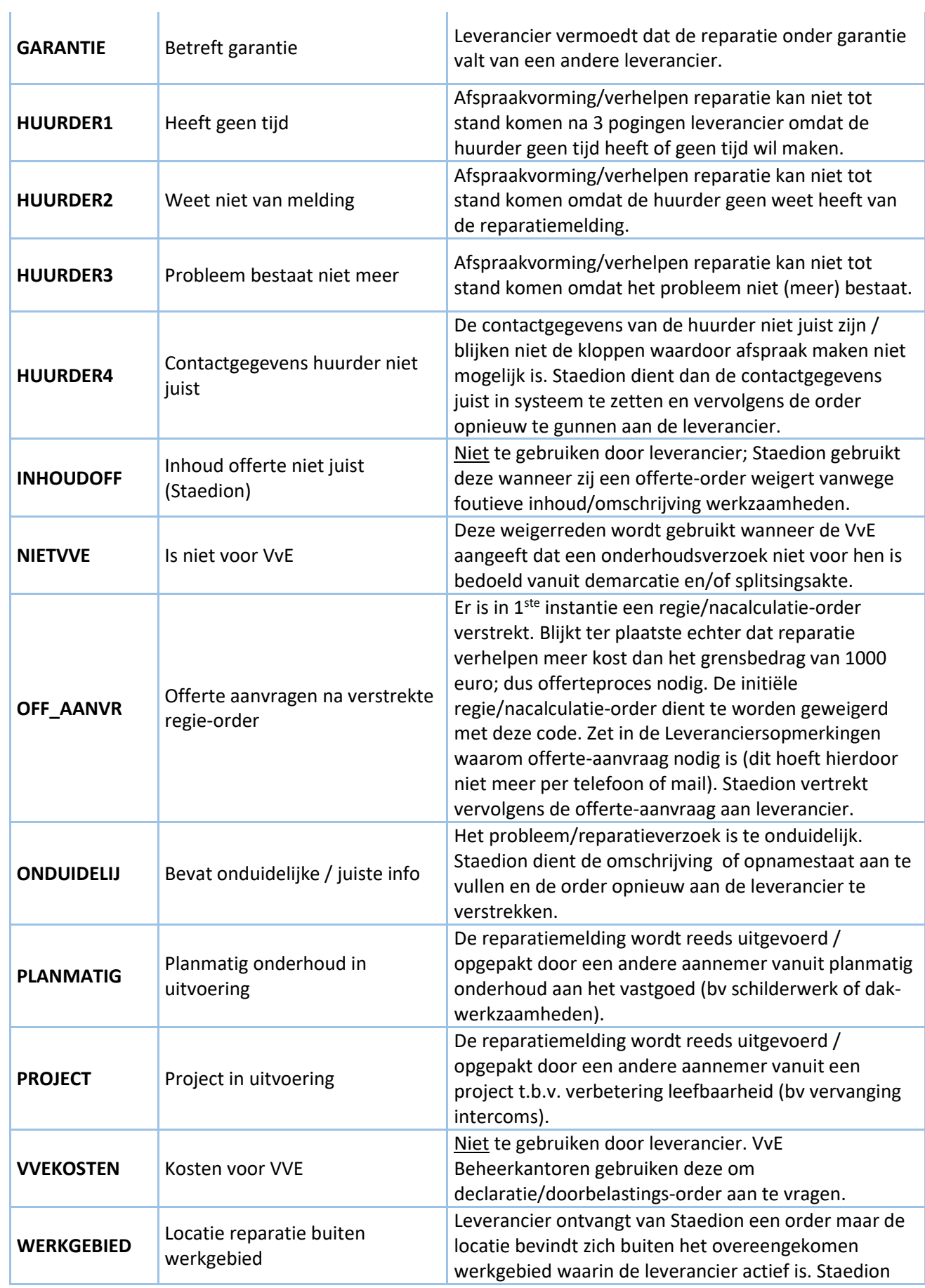

dient de inrichting van haar systeem aan te passen (andere leverancier).

**Let op!** Vul de Leveranciersopmerkingen altijd eerst in voordat de order geweigerd wordt. Als de order eenmaal geweigerd is, kan de Leveranciersopmerkingen niet meer worden ingevuld / aangepast.

### <span id="page-6-0"></span>4.2 Leveranciersopmerkingen bij gereedmelden order

Zodra een order Technisch Gereed wordt gemeld en de juiste Afrondcode is geselecteerd (zie ook 3. Afrondcodes) moet er in de Leveranciersopmerkingen aangegeven worden welke werkzaamheden er zijn uitgevoerd. Deze informatie is voor Staedion van groot belang (o.a. klantvragen direct beantwoorden i.p.v. leverancier te contacten voor ruggenspraak) en kan in de toekomst ook gebruikt worden bij het aanmaken van nieuwe afspraken. Gebruik de volgende structuur om de informatie vast te leggen:

Probleemdefinitie = ........

Geboden oplossing = .........

Tot slot kunt u ook kunt u één of meer bijlagen toevoegen.

Leveranciersopmerkingen zijn niet bedoeld om vragen aan Staedion te stellen over de order. Gebruik de leveranciersopmerkingen alleen om de uitgevoerde werkzaamheden van de opdracht toe te lichten.

Mutatie - Voor mutatieonderhoud is dit optioneel (enkel indien de leverancier het noodzakelijk vindt om een toelichting te geven op de uitgevoerde werkzaamheden). Ook hier geldt: de leveranciersopmerkingen zijn niet bedoeld om vragen aan Staedion te stellen over de order.

### <span id="page-6-1"></span>5. Invullen kostenspecificatie

Als de order gereed is gemeld moet de kostenspecificatie worden ingevuld. Bij alle orders (behalve vaste taakprijs) kunnen de kosten gespecificeerd worden in Arbeid, Materiaal, Voorrijkosten en Diverse kosten. Het is belangrijk om de kosten zo goed mogelijk te specificeren zodat er voldoende informatie beschikbaar is tijdens de goedkeuring.

Voor orders onder of gelijk €1000,- incl. BTW is het niet noodzakelijk om de kosten uit te splitsen naar de 4 specificaties. De kosten moeten uiteraard wel gebaseerd zijn op het standaard prijzenboek. De splitsing van de kosten op de factuurbijlage is dan voldoende.

Voor orders boven €1000,- incl. BTW is het wel noodzakelijk om de kosten uit te splitsen naar de 4 specificaties (waar mogelijk).

#### Staedion

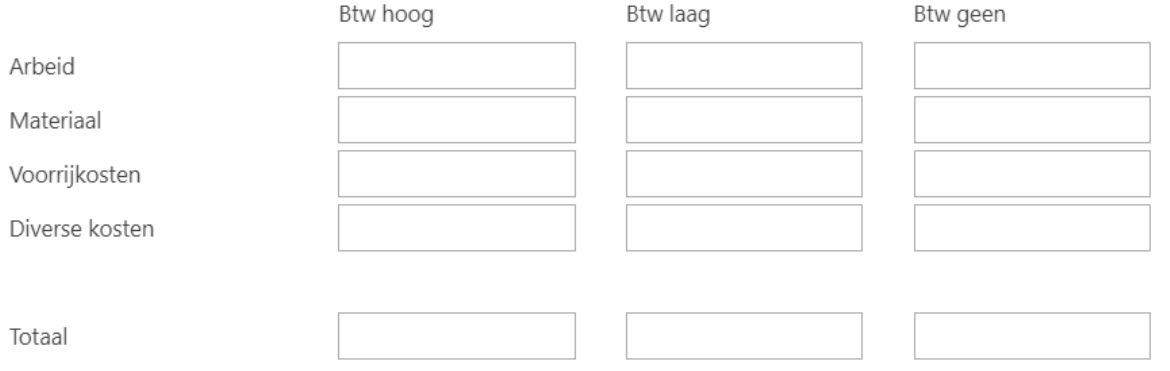

### <span id="page-7-0"></span>6. Procedure bij geweigerde factuur

Wanneer uw factuur door Staedion wordt geweigerd, bijvoorbeeld omdat er op de factuur een verkeerde btw-percentage toegepast is, dan verloopt de procedure als volgt:

- 1) De crediteurenadministratie stuurt u per e-mail het verzoek om een creditfactuur te sturen naar: [staedion@factuurportal.eu,](mailto:staedion@factuurportal.eu) zodat deze tegen de debet factuur afgeletterd kan worden.
- 2) Zodra we de creditfactuur hebben verwerkt zetten we de order(s) opnieuw open; deze krijgen de status 'te factureren'.
- 3) Alleen als u een aanpassing moet doen in de kostenspecificatie, heropent u deze via de order. U past de kostenspecificatie aan en maakt deze opnieuw definitief. Let op: om de kostenspecificatie definitief te maken moet u terug naar de bak 'technisch gereed'.
- 4) U maakt een nieuwe factuur, incl. nieuw factuurnummer, aan en dient deze in het Leveranciersportaal via de reguliere weg in.

# <span id="page-7-1"></span>7. Orders afhandelen met en zonder Leveranciersportaal

Het Leveranciersportaal wordt momenteel alleen gebruikt voor Dagelijks onderhoud, Verhuurmutatie, WMO en Leefbaarheid. Deze orders zijn te herkennen doordat het ordernummer begint met **OND…**

Indien u naast deze orders ook andere werkzaamheden uitvoert, zoals bijvoorbeeld Planmatig onderhoud, moeten deze op de huidige manier worden afgehandeld. Deze orders worden nog steeds via de mail verstrekt en zijn te herkennen doordat het ordernummer begint met **IORD…** Die orders zullen niet zichtbaar zijn in het portaal.

# <span id="page-8-0"></span>8. Het offerteproces (bij meer dan €1000 incl. BTW)

### <span id="page-8-1"></span>8.1 Nacalculatie order met één of meerdere onderhoudstaken boven €1000,- incl. **BTW**

Als er een nacalculatie onderhoudsorder met één of meerdere onderhoudstaken is aangemaakt, en op locatie wordt beoordeeld dat de kosten meer dan €1.000,- incl BTW zijn, moet het offerteproces in gang gezet worden. De volgende stappen moeten worden gevolgd zodra dit geconstateerd wordt.

**Stap 1:** Weiger de initieel verstrekte nacalculatie-order (met terugwerkende kracht):

- $\triangleright$  Verwijder, indien gevuld, eerst de Afspraakdatum (tijdsblok gaat vanzelf).
- $\triangleright$  Type in de Leveranciersopmerkingen waarom het boven de 1000 euro incl. BTW uit gaat komen (welke werkzaamheden moeten worden uitgevoerd).
- $\triangleright$  Weiger de order via het rode kruis.
- ➢ Kies bij Weigerreden voor OFF\_AANVR. Staedion zal de initieel verstrekte nacalculatie-order vervolgens annuleren.
- $\triangleright$  U ontvangt vervolgens zo snel mogelijk een offerte-aanvraag van Staedion.
- $\triangleright$  Stel offerte op en dien deze in.
- ➢ Bij goedkeuring zal Staedion deze omzetten in een offerte-order en u gunnen. Deze kunt u op de bekende wijze accepteren en verder afhandelen (afspraakdatum, tijdblok). NB: u hoeft dus voor de afstemming rondom het offerteproces niet meer bellen of te mailen met Staedion.

**Stap 2:** Voer de werkzaamheden uit die uitgevoerd kunnen worden. Let op: in geval van spoed, mag u direct over gaan tot uitvoering en hoeft u niet **eerst** de initieel verstrekte order te weigeren en het offerteproces te starten. Dit volgt dan na afloop van de werkzaamheden.

**Stap 3:** Handel de offerteorder administratief af (gereed melden, Leveranciersopmerkingen vullen, Kostenspecificatie indienen en factuur uploaden).